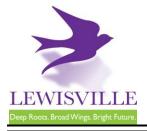

# **Residential Window/Door Replacement**

## **General Information**

A permit is required for the installation/replacement of windows and/or doors. If a contractor is used, that contractor must be registered with the City of Lewisville.

**NOTE:** No permit is required if only a single door (solid or solid door with glass) is being replaced with no structural change.

If there is structural change, then a *Building Alteration* permit is required.

### Fees and Applications

An <u>online application</u> must be completed and submitted to Building Inspections. A permit fee is required prior to permit issuance. Building Inspections can be contacted at 972.219.3470 for additional information.

### Plans Submittal Requirements

- Key plan for all windows and doors, noting size, operability, U-Factor/SHGC, and location.
- Floor plan, with all rooms labeled as to their use, and location of windows.
- HOA approval is required prior to submittal for properties in Castle Hills.

### **Code Compliance and Ordinance**

- 2021 International Residential Code
- 2020 National Electrical Code
- Per Local Amendment: Maximum U-Factor and SHGC.
  - a) U-Factor: 0.32 or less
  - b) SHGC: 0.25 or less
- Windows located in hazardous locations must be tempered.

### Inspections

 Building Final (Energy stickers need to remain on windows)

"Next Day" inspections must be requested through <u>MyGovernmentOnline</u> prior to 3 p.m. Inspections requested for Monday must be submitted before 10 a.m. on Friday.

### **Inclement Weather**

During inclement weather, it is the responsibility of the contractor to reschedule all cancelled inspections after checking their job sites.

This handout is for informational purposes only and should not be relied on in place of official regulations and/or policies. The CITY OF LEWISVILLE makes no representations, guarantees, or warranties as to the accuracy, completeness, currency, or suitability of the information provided via the handout. Customers and citizens are personally responsible for complying with all local, state and federal laws pertaining to projects within the city. Copies of the CITY OF LEWISVILLE adopted codes and Zoning Ordinances can be found on the city website at <a href="http://www.cityoflewisville.com">http://www.cityoflewisville.com</a> or at the CITY OF LEWISVILLE <u>151 W. Church Street, Lewisville, Texas 75057</u>

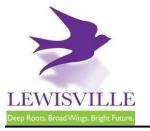

# **Online Contractor Registration, Permit Applications, and Inspection Requests**

The City of Lewisville's online permitting & inspections system can be found at <u>www.mygovernmentonline.org</u>.

### To create an account...

- 1. Click Create Account in the upper right corner of the home page
- 2. Fill out all required fields
- 3. Click Create Account

#### To register as a contractor...

- 1. Hover your cursor over **Permits & Licensing** in the upper left corner of the home page
- 2. Click Apply Online
- 3. Select Lewisville as the Jurisdiction
- 4. Select **Permit/Contractor Registration** as the Project Type
- 5. Click Get Started on a New Application
- 6. Select Contractor Registration as the Application Type
- 7. Fill out all required fields and submit your completed application for review

#### To apply for a permit...

- 1. Hover your cursor over **Permits & Licensing** in the upper left corner of the home page
- 2. Click Apply Online
- 3. Select Lewisville as the Jurisdiction
- 4. Select **Permit/Contractor Registration** as the Project Type
- 5. Click Get Started on a New Application
- 6. Select the appropriate permit application
- 7. Fill out all required fields and submit your completed application for review

#### To access plan review documents uploaded by Staff...

- Log into MyGovernmentOnline.org
  Click the My Account option in the upper right
- corner of the home page
- 3. Scroll down to the My Permits section
- 4. Click the View Permit of the permit you'd like to review
- 5. Once the permit opens, scroll down to the Jurisdiction Documents section
- 6. Click the **Floppy disk icon** on the far right side of the screen to download a document

### To upload a revised document...

- 1. Log into MyGovernmentOnline.org
- 2. Click the **My Account** option in the upper right corner of the home page
- 3. Scroll down to the My Permits section
- 4. Click the View Permit of the permit you'd like to review
- 5. Once the permit opens, scroll down to the Customer Documents section
- 6. Click the Add New File button to upload a PDF

### To pay for a permit...

- 1. Log into MyGovernmentOnline.org
- 2. Click the My Account option in the upper right corner of the home page
- 3. Scroll down to the My Permits section
- 4. Click the View Permit of the permit you'd like to pay for
- 5. Once the permit opens, click the Payments tab
- 6. Scroll down to the **New Payment** section to see the outstanding balance
- 7. Check all the fees you'd like to pay, select the **Payment Type**, and click **Pay Online**
- 8. Fill out the Payment Page and click Submit Payment
- 9. Once your payment has been submitted, you will return to MyGovernmentOnline

#### To print your permit...

- 1. You must pay all outstanding fees before you are able to print a permit
- Once all fees are paid, navigate to the permit through My Account > My Permits > View Permit
- 3. Click on the Payments tab of the permit
- 4. Click the **Print Permit** on the far right side of the screen
- 5. Once the permit opens, right-click to save or print the document

### To request an inspection...

If you applied for the permit,

- 1. Log into MyGovernmentOnline.org
- 2. Click the My Account option in the upper right corner of the home page
- 3. Scroll down to the My Permits section
- Once you locate the permit, click the Request Inspection button on the right side of the permit listing
- 5. Fill out all required fields and click Add

If someone else applied for the permit,

- 1. Log into MyGovernmentOnline.org
- 2. Hover the cursor over **Permits & Licensing** in the upper left corner of the home page
- 3. Click Search Permits
- Once you locate the permit, click the Request Inspection button on the right side of the permit listing
- 5. Fill out all required fields and click Add